## Vertragsmanagement aktivieren

Sie haben sich erfolgreich im ASTA-Infocenter registriert. Falls die Kachel "Vertragsmanagement" auf der Startseite nicht sichtbar ist oder Sie eine weitere Person hierfür berechtigen möchten, erklären wir Ihnen Schritt-für-Schritt wie dies geht. werden. Es muss die Rolle "Vertragsmanagement Antragssteller" hinzugefügt werden.

Im digitalen Vertragsmanagement können Sie, schnell und einfach mit Ihrer IHK kommunizieren und

- Neue Ausbildungs-/Umschulungsverträge eintragen,
- Verträge auflösen,
- Verträge ändern (z.B.: Verkürzung/Verlängerung/Unterbrechung der Ausbildungszeit)
- Neue Ausbilder/Neue Berufe eintragen.

Die Berechtigungsvergabe finden Sie über die Kachel "Einstellungen":

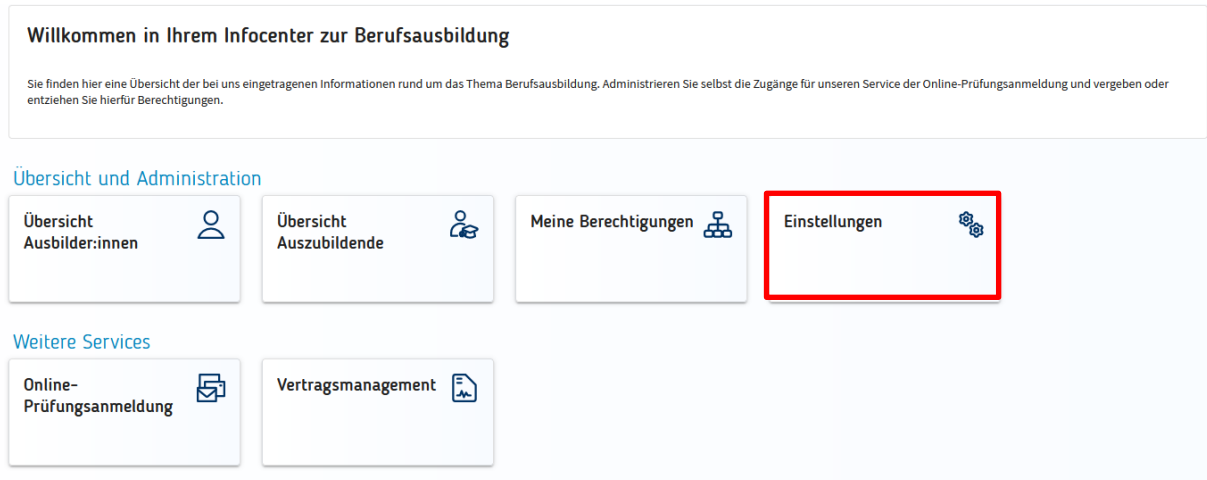

Im neuen Fenster klicken Sie auf den Reiter "Berechtigungen verwalten". Dort finden Sie weitere Kacheln, über die neue Rollen hinzugefügt werden können. (Hinweise zur Berechtigungsvergabe finden Sie im Dokument "Berechtigungen verwalten" auf unserer [Infoseite zum ASTA-Infocenter.](https://www.ihk.de/darmstadt/produktmarken/aus-und-weiterbildung-channel/digital-in-der-ausbildungzwei/asta-infocenter-5604492))

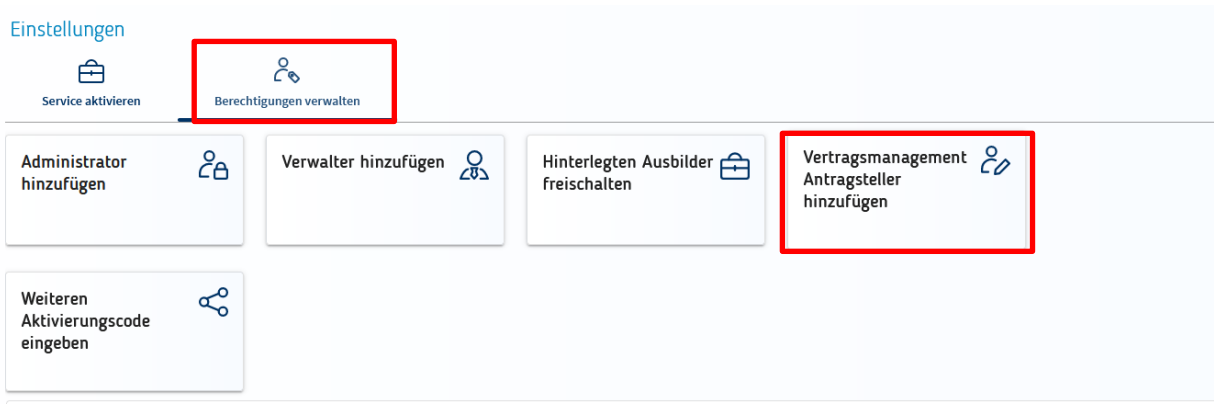

Nach einem Klick auf die Kachel "Vertragsmanagement Antragssteller hinzufügen" erscheint folgendes Fenster:

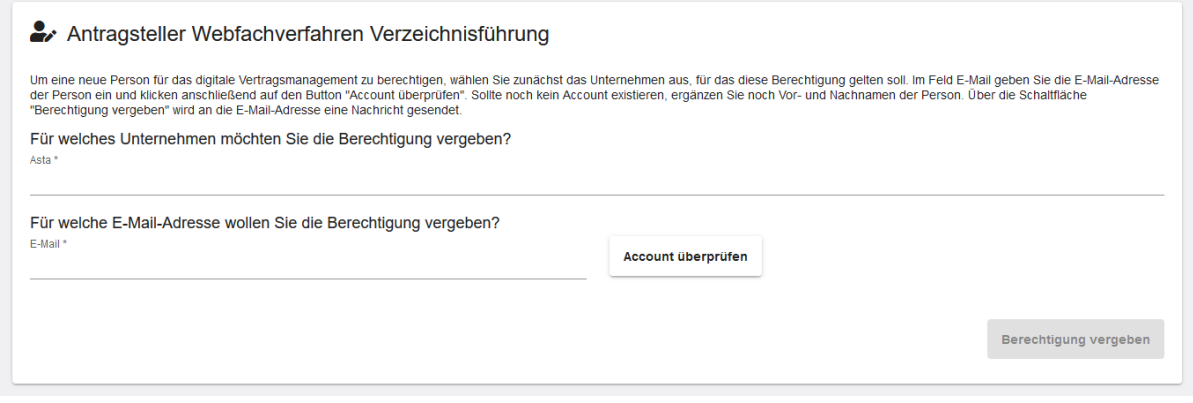

Um eine neue Person zu berechtigen, gehen Sie wie folgt vor:

1 Die ASTA (Unternehmen) aus, für das diese Berechtigung gelten soll.

- 2. Im Feld "E-Mail" geben Sie die E-Mail-Adresse der Person ein, die berechtigt werden soll.
- 3. Klicken Sie anschließend auf den Button "Account überprüfen".

Im Hintergrund wird überprüft, ob für diese E-Mail-Adresse bereits ein Account für eine andere Anwendung existiert.

Oben rechts sehen Sie kurz eine der beidenMeldungen:

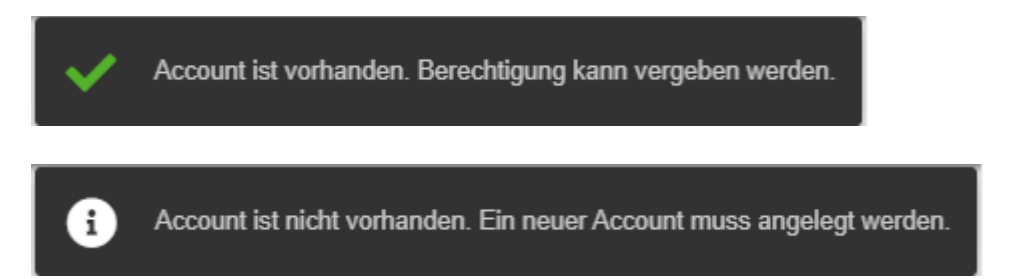

Sollte noch kein Account existieren, ergänzen Sie noch Vor- und Nachnamen der Person. Anschließend klicken Sie unten rechts auf die Schaltfläche "Berechtigung vergeben". Es wird an die angegebene E-Mail-Adresse eine Nachrichtgesendet. Bitte befolgen Sie die einzelnen Schritte in der E-Mail. Hat die Person bereits einen Account erhält Sie keine E-Mail bzgl. der neuen Berechtigungen.

Oben rechts sehen Sie kurz folgende Bestätigungsmeldung.

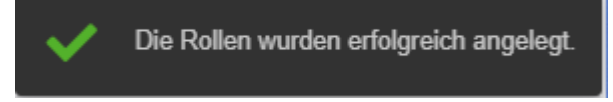

Anschließend wird die Seite neu geladen und Sie landen auf der Startseite "Einstellungen". Wollen Sie noch weitere Berechtigungen vergeben, klicken Sie wieder "Berechtigungen verwalten" und wählen die entsprechende Rolle.

**Bitte beachten Sie, dass es einen Moment dauern kann, bis alle Daten im Tool "Vertragsmanagement" geladen wurden.**